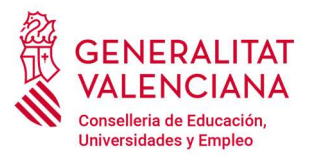

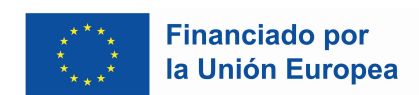

## Envío de las Comunicaciones al Profesorado Sustituto

El centro envía la documentación asociada a las acciones de publicidad de la cofinanciación del Fondo Social Europeo a través del trámite correspondiente en la Oficina Virtual (existiendo un trámite diferente para cada tipo de enseñanza). Una vez enviada la documentación, se genera un expediente que será el que contenga toda la documentación relativa a ese trámite.

Como en cualquier momento del curso, se pueden producir sustituciones, y existe la obligación de comunicar al profesorado sustituto la cofinanciación de las acciones, es posible que el centro necesite enviar más documentos, de forma posterior al envío inicial. Para ello, no se debe hacer otra solicitud, sino enviarlos desde el expediente original, para que todos los documentos queden asociados al mismo expediente.

Esto se hace desde la Oficina Virtual:

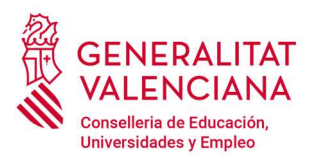

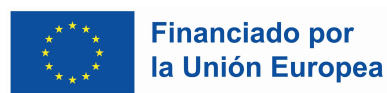

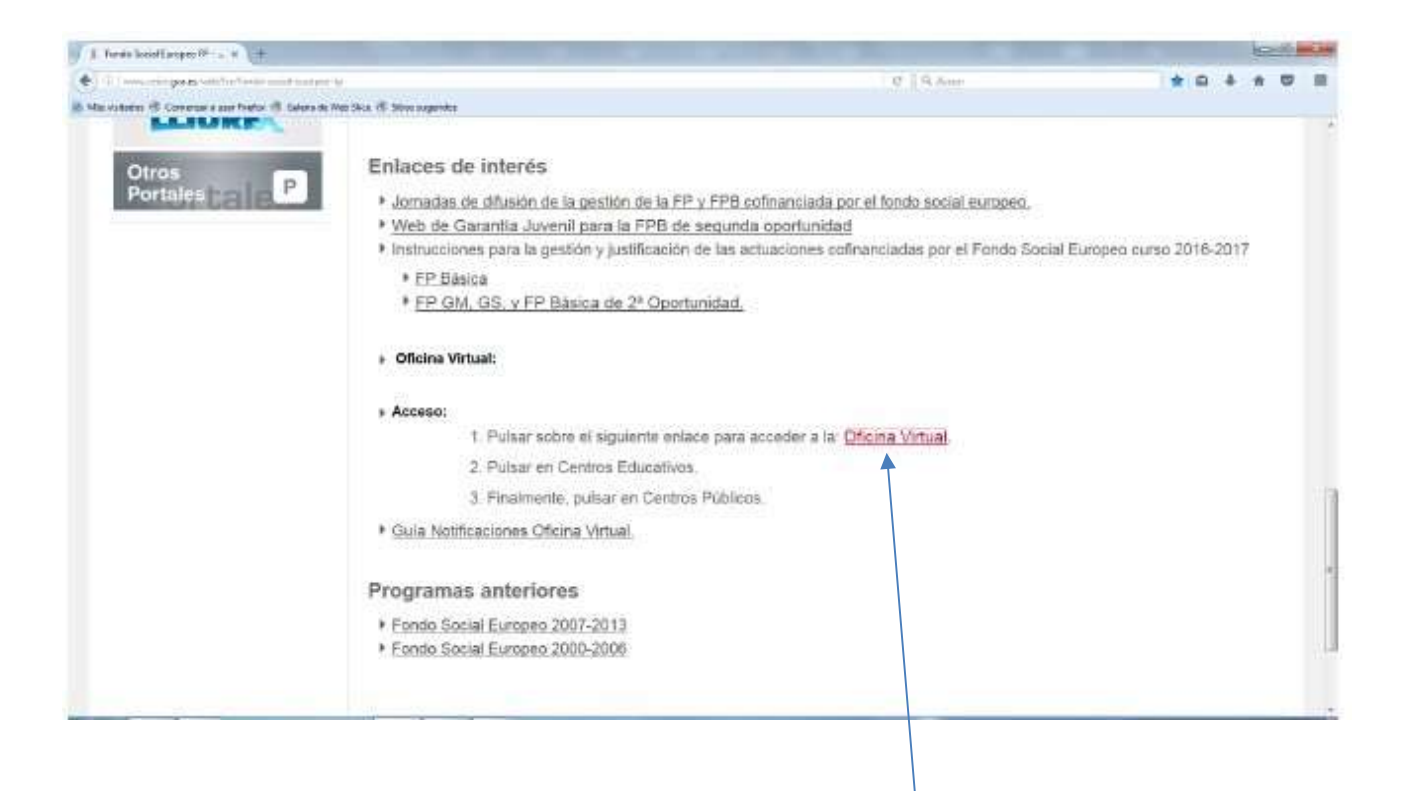

Pantalla 1: Pulsar en el enlace Oficina Virtual

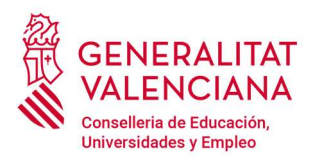

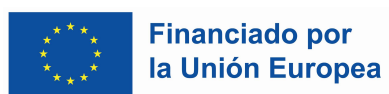

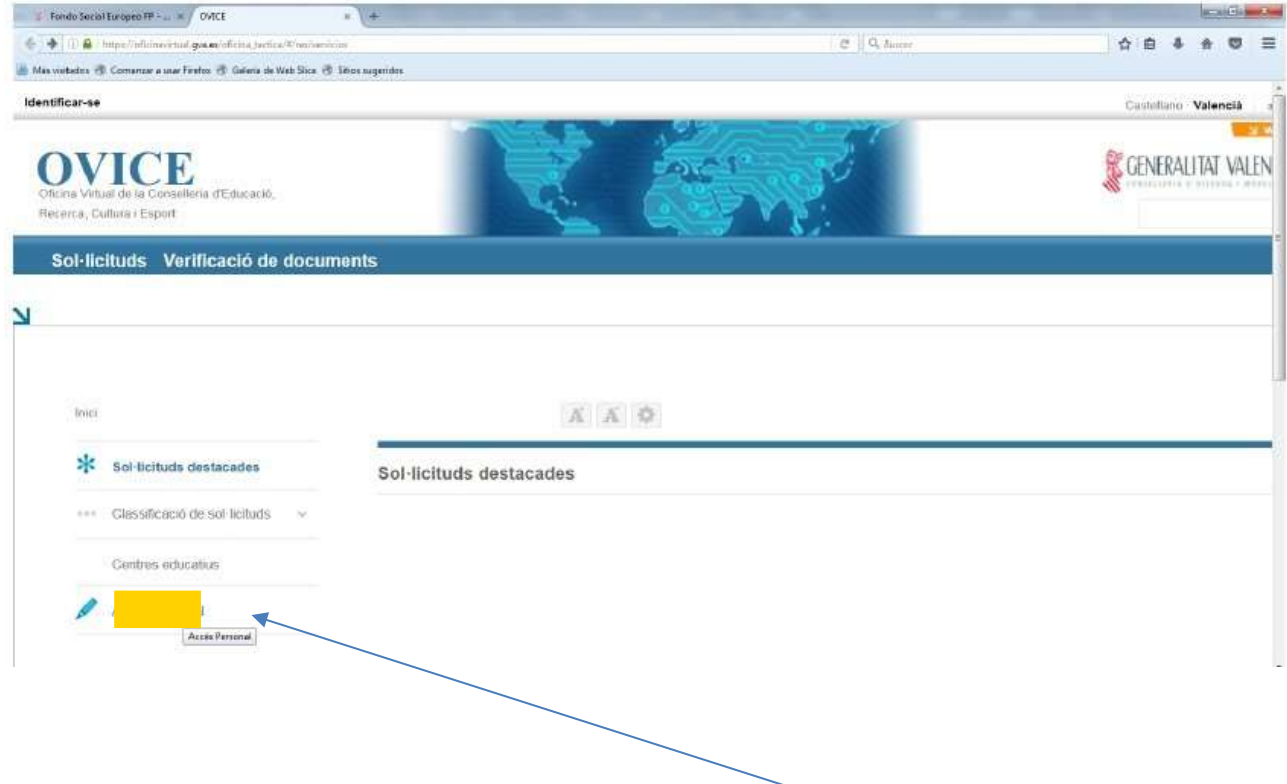

Pantalla 2: Acceder a la pestaña Accés Personal

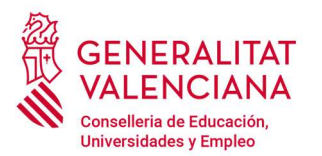

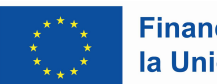

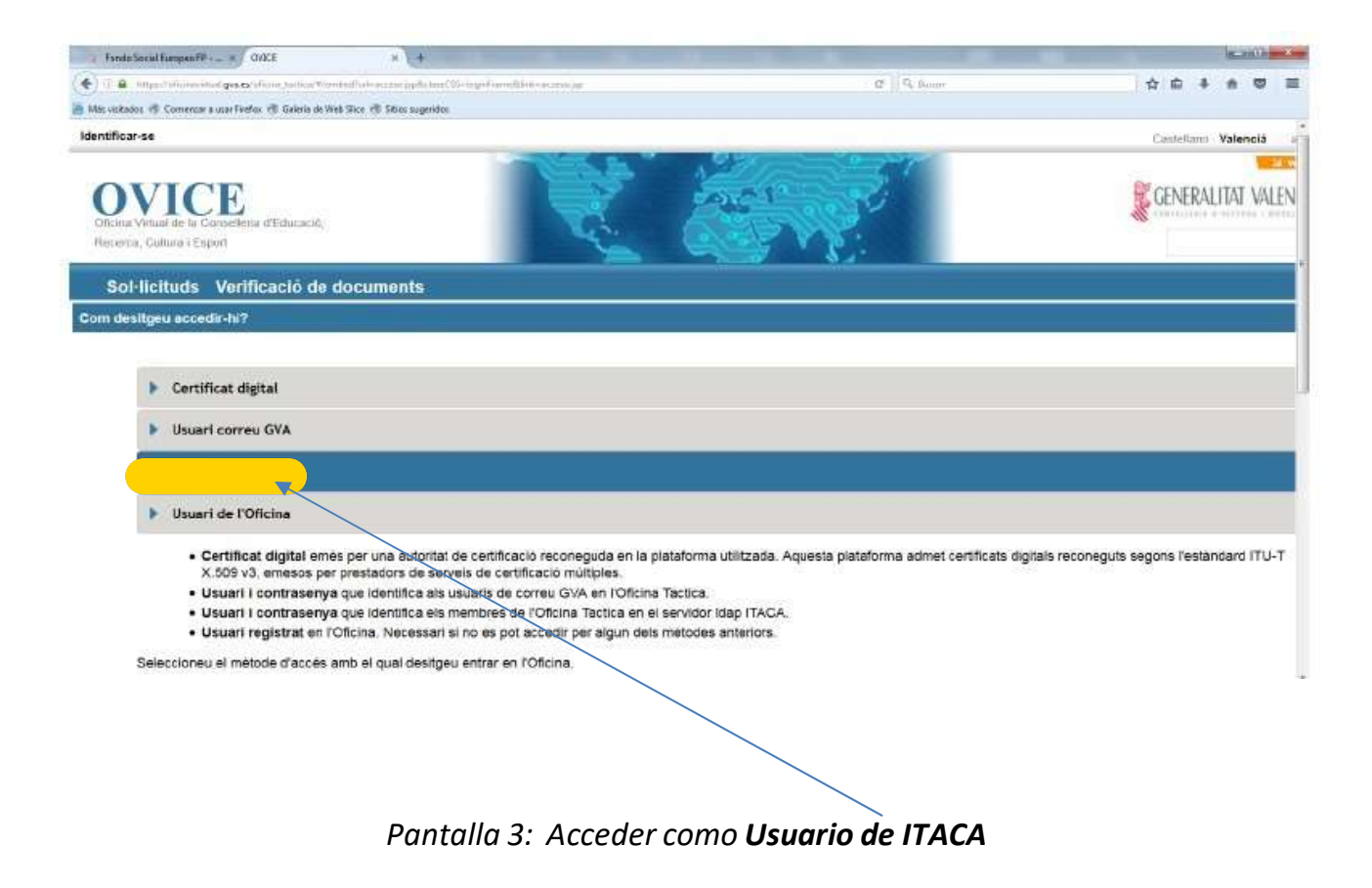

Identificarse con sus datos de acceso a ITACA en la Oficina Virtual (debe hacerlo la persona que realizó la solicitud. Es decir, el director o el representante de la titularidad en función del trámite)

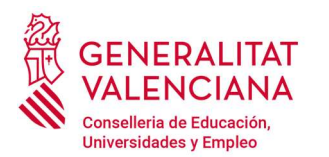

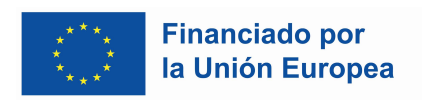

## Una vez se accede al Historial de expedientes, desde la columna Acciones podemos anexar documentos para un expediente determinado.

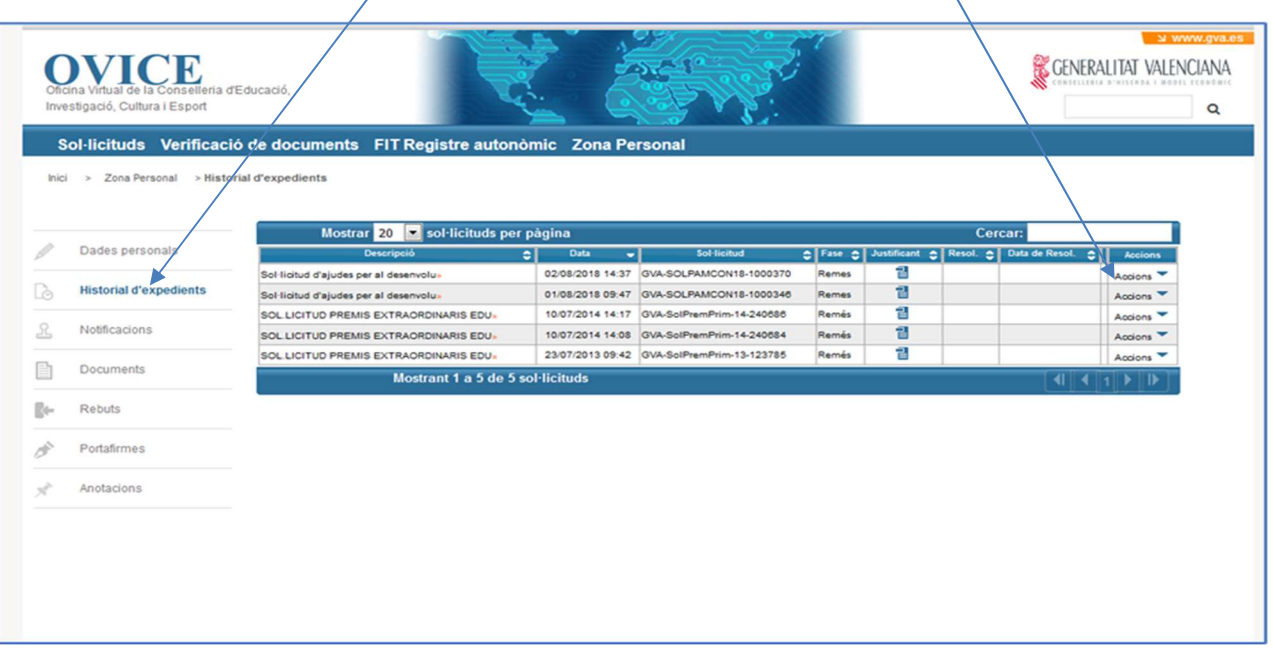

## Pantalla 4: Anexar documento mediante la opción Acciones

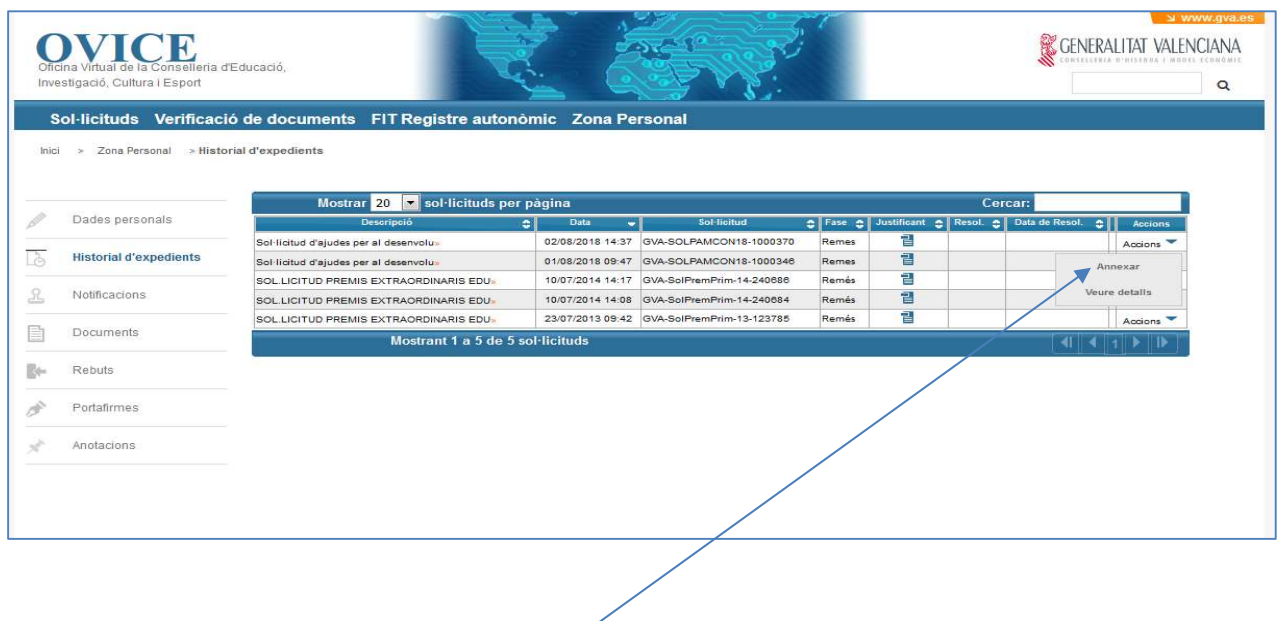

Al elegir la opción "Anexar" se le abrirá una nueva pantalla 5 desde donde podrá añadir ficheros e incluir observaciones:

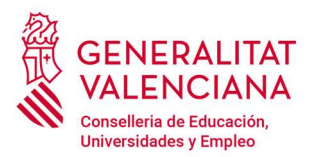

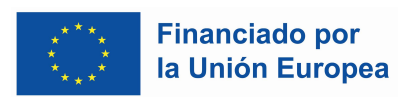

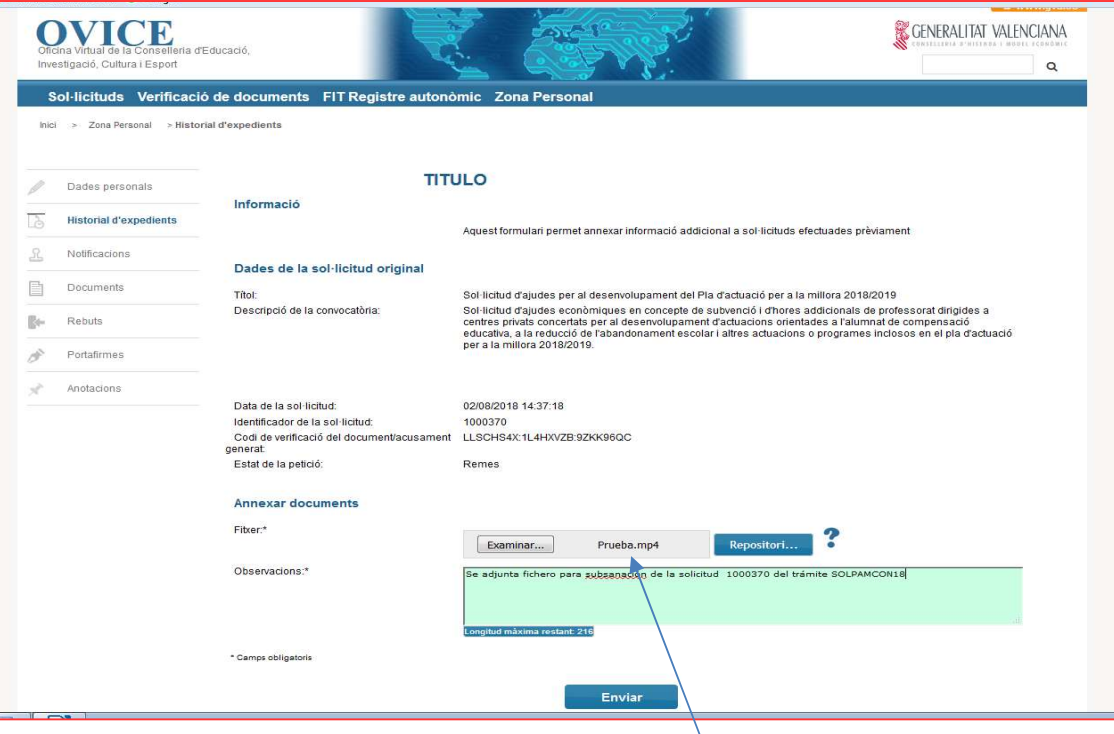

Pantalla 5: Sólo se puede anexar un fichero; si es necesario anexar varios, puede meterlos en un fichero comprimido tipo .Zip, o .Rar, o volver a realizar todos los pasos para cada fichero.